## Getting Started with Mission Math K12™

## How do I log in?

- 1. Visit the URL, www.cosenzaresources.com.
- 2. Find the Login boxes in the upper right corner of the screen.
- 3. Enter the username and password provided.
- 4. Click the blue arrow to log in.

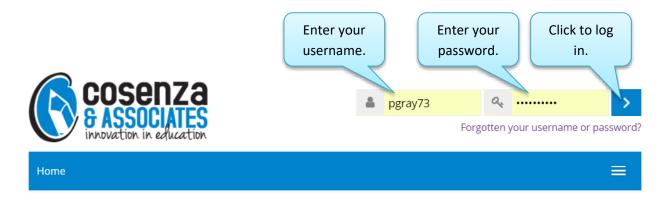

## I forgot my password. What can I do?

1. In the Login area, click on the link for "Forgotten your Username or Password."

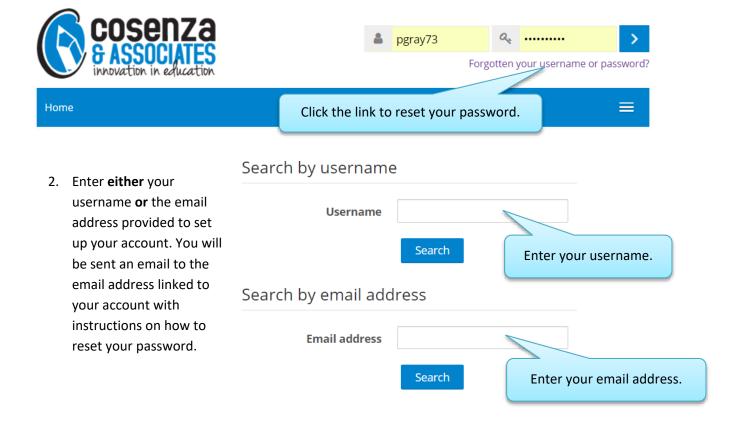

## Once I'm logged in, how do I find my courses?

There are two ways to navigate to your courses.

1. In the left-hand navigation dock, click or mouse over the **Course overview** navigation panel to reveal a list of courses for which you have access. You may need to scroll with the scroll bar or use the additional pages menu at the bottom of the list.

2. Move your mouse over (or tap) the **My Courses** menu. A drop-list menu will

appear. Click (or tap) on your course.

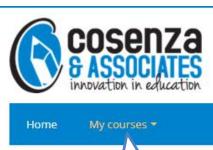

Move your mouse over (or tap) the **Course overview** navigation panel.

Click (or tap) on your course. You may need to scroll with the scroll bar or use the additional pages menu at the bottom of the list.

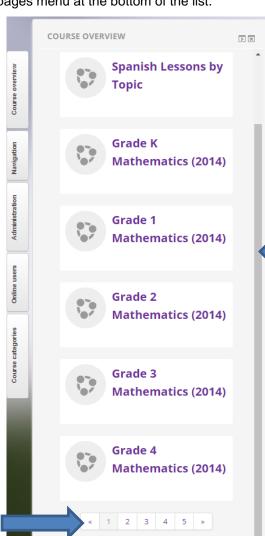

Move your mouse over (or tap) the **My** courses menu.

A drop-list menu will appear. Click (or tap) on your course.

Dashboard

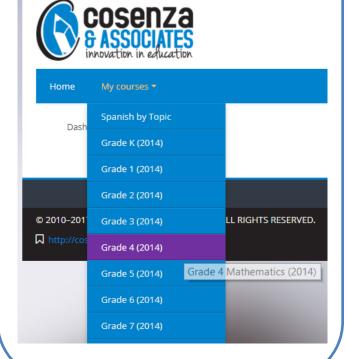

## How do I navigate within a course?

#### Method 1: Use the Lesson Topics Navigation Button

Once you are in a course, use the Lesson Topics navigation button.

- 1. On the left-hand side of your screen, click the **Lesson Topics** navigation button.
- 2. If you'd like, you can use the **docking** button to lock the Lesson Topic Sequence onto the right side of your screen.
- 3. Click the lesson name to navigate directly to that lesson.

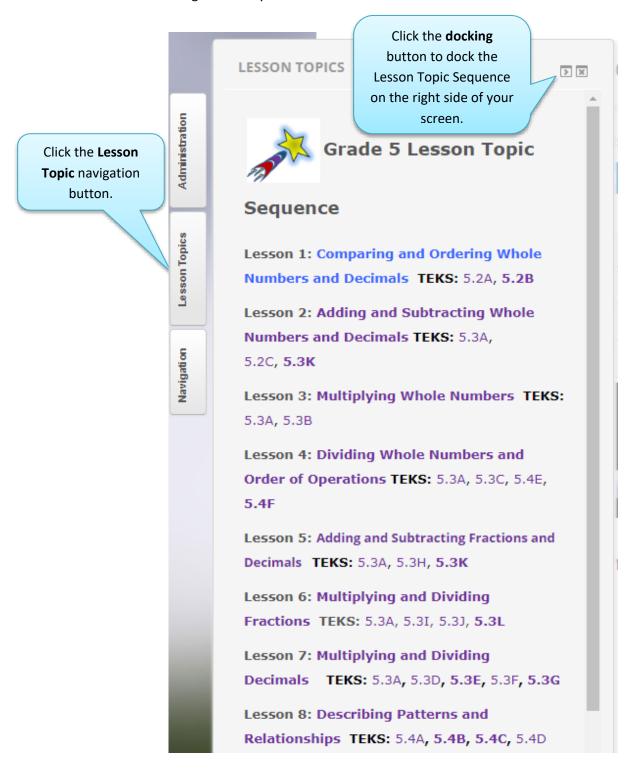

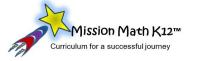

#### Method 2: Use the Lessons drop-list boxes and Lesson tiles.

- 1. Lessons are sorted into rows of tiles. There are four lessons in one row. Identify the lesson range that has the lesson you're looking for (e.g., to find Lesson 15, you'll look for Lessons 13-16). Click the arrow to open the drop-list box of tiles for those lessons.
- 2. Click **View Lesson** beneath the lesson name to open the lesson.

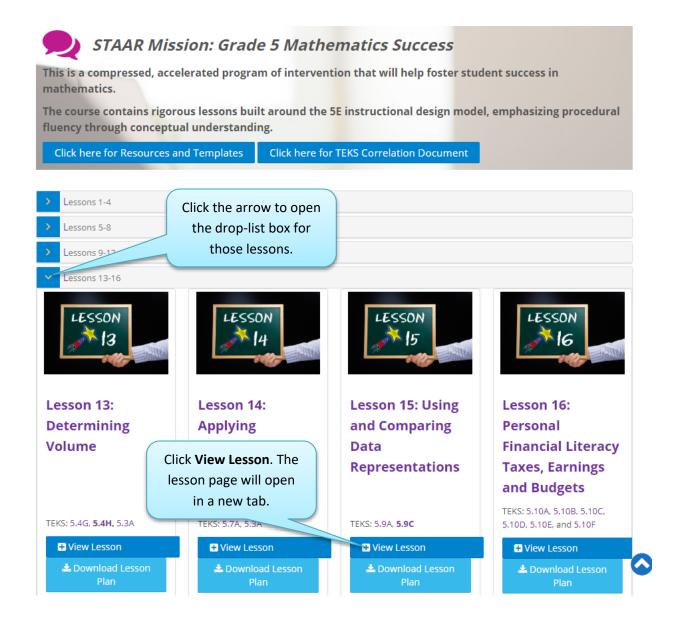

## How do I access the lesson plan and vocabulary development activities?

- Inside the lesson page, the first row of items contains the **Lesson Plan**, **Vocabulary**, and any **Released Items** (if applicable). STAAR® is a registered trademark and service mark of the Texas Education Agency.
- Click on the image of the **Lesson Plan** document to access the one-page lesson plan, including procedures, facilitation questions, and advance preparation for each E-phase of the 5E lesson.
- Click on the **TEKS/SE number** to see the detailed language and reporting category for each student expectation.
- Click on the **Vocabulary** term to see a partially completed Frayer model.

Click the **TEKS/SE** number (e.g., 3.2C) to see the language of the TEKS/SE and whether it is a Readiness, Supporting, or Not Assessed standard.

## Lesson 3: Roundip

## Numbers

<u>Lesson Overview</u>: In this lessop and will round whole numbers to the nearest ten or hundred or use compatible numbers to estimate solutions to addition and surfaction problems. The students will represent numbers on a number line between multiples of 10, 100, 1,000 or 10,000. TEKS: 3.2C, 3.4B (3.2C-Released Items 3.4B-Released Items)

**Note:** Only the teacher with a current license for STAAR Mission Math™ has permission to use STAAR Mission Math™ resources with their students. © **Cosenza & Associates, LLC. All rights reserved.** 

1

#### **Lesson Plan**

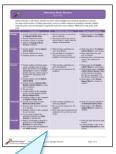

Click the image of the Lesson Plan to open the Lesson Plan document. 7 Vocabulary

Click on the term to see a partial **Frayer Model** for that term. Add to the Frayer Models as you work through this lesson.

Rounding

Estimate

Compatible Numbers

Click the **vocabulary** term to open a partially-completed Frayer model. Released Items

All questions shown below are the sole property of the Texas Education Agency (TEA) and are listed here for informational purposes only.

3.2C-Released Items

3.4B-Released Items

Click the **TEKS/SE** to view released STAAR® items that assess that TEKS/SE.

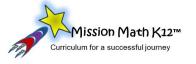

## How do I access the lesson components for a phase of the 5E lesson?

Each phase of the 5E lesson is represented by one of five tiles containing an icon, the phase name, and a short descriptor of what students will do in that part of the lesson. There are three ways to open the page for that phase of the lesson. That page will open in a new tab or window.

- Click on the icon,
- Click on the E-verb which is a hyperlink to the lesson components for that phase, or
- Click the View Phase button.

## **Lesson Phases and Components**

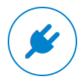

#### Phase 1: Engage

Students compare three addition problems and decide which one they would like to solve. Students will also share their reasoning behind their decision making.

View Phase

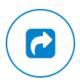

#### Phase 4: Elaborate

Students use strategies, including rounding and compatible numbers, to solve addition and subtraction problems involving whole numbers.

View Phase

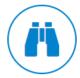

## **Phase 2: Explore**

Students use picture models to represent rounding whole numbers to the nearest ten or hundred.

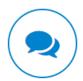

## **Phase 3: Explain**

Students formalize procedures for rounding whole numbers to the nearest ten or hundred, including using a number line and using place value.

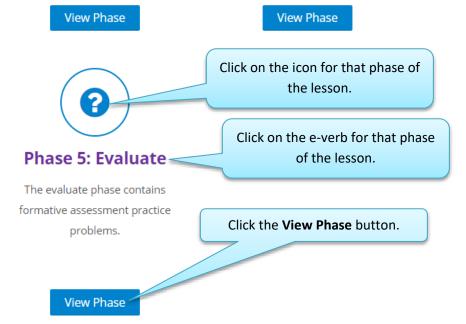

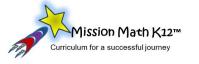

## How do I find the activity masters or video for a lesson phase?

- To find the activity masters, click on the blue hyperlinks in the **Procedure** box or scroll to the images at the bottom of the screen, and click on the desired image. Activity pages will open as a PDF in pop-up window for projection or printing.
- To find the video, click on the video snapshot beneath the grey **Procedure** box. The video, an MP4, will open in a pop-up window or media viewer, depending on your browser settings.

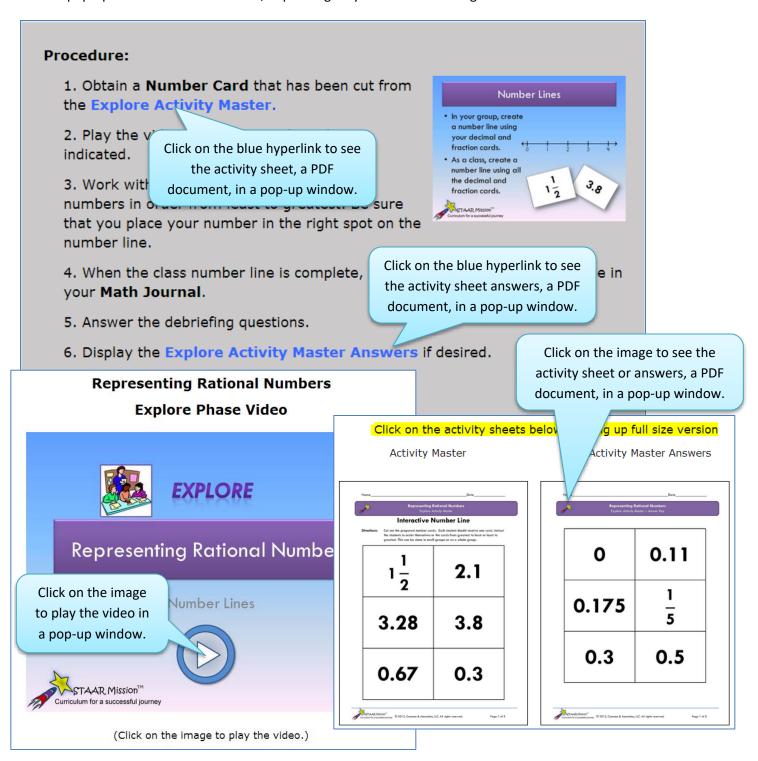

## How do I use the Trajectory Check questions?

For the Explore phase:

- The **Trajectory Check** questions are the debriefing questions from the activity sheet.
- The Math Journal Entry includes sample answers to the Trajectory Check (debriefing) questions.

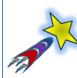

#### Trajectory Check!

Are you on the path to success? A questions below then discuss your

- 1. How was your group able to compare the f decimal numbers?
- 2. What numbers did you choose to put on yo
- 3. What are some benchmark numbers that d find the correct placement of other numbers?

(Answers to these questions are found in your Math

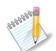

## Math Journal Entry

Write your conclusions in your Math Journal.

1. How was your group able to compare the fraction and the decimal numbers?

Possible answer: We estimated the size of the fraction.

2. What numbers did you choose to put on your number line first?

Possible answer: Whole numbers

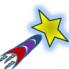

#### Trajectory Check!

Are you on the path to success? Answer the questions below then discuss your answers with the class.

For the Explain and Elaborate phases:

- The Trajectory Check questions are a check-for-understanding type of question that scaffolds toward the level of cognitive rigor required for the student expectation.
- Click the **Check Answer** button to see the answer.
- Click the **Detailed Solution** button to see a short video with a solution using the methods presented in the lesson.

1. Represent

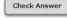

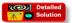

2. Use inequality symbols to compare the numbers 0.6 and  $\frac{7}{8}$ .

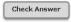

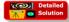

3. Shelia and two of her friends recorded the amount of time it took them to do homework last night. Their results are in the table.

|   | Homew  | ork Time |
|---|--------|----------|
| t | Sheila | Franc    |
|   |        |          |

| Student        | Sheila | Francine | Madison         |
|----------------|--------|----------|-----------------|
| Time (minutes) | 30.4   | 30 1/2   | $30\frac{1}{4}$ |

List the friends in order of who completed their homework the fastest.

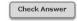

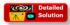

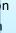

## **How do I obtain the Independent Practice or Lesson Quiz documents?**

- On the main lesson screen, scroll to the bottom of the page for the **Supporting Material** section.
- Click on the blue hyperlink, **Independent Practice Questions**, to see the student activity page for the Independent Practice.
- Click on the blue hyperlink, **Independent Practice Answers**, to see the answer key for the Independent Practice.
- Click on the blue hyperlink, **Lesson Quiz**, to see the student activity page for the Lesson Quiz.
- Click on the blue hyperlink, Lesson Quiz Answers, to see the answer key for the Lesson Quiz.
- For Grades 2-5 (as of August 2018), student-facing activity pages are translated into Spanish. Grades K and 1 will be added during the 2018-19 school year.

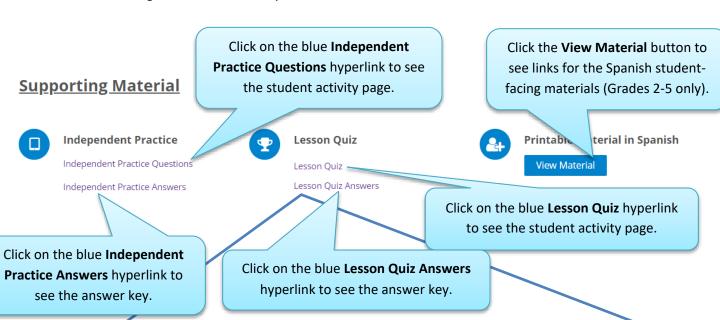

# Representing Rational Numbers Lesson Quiz Answer Key

| Item<br>Number | Reporting<br>Category | Readiness or<br>Supporting | Content<br>Student<br>Expectation | Process<br>Student<br>Expectation | Correct<br>Answer |
|----------------|-----------------------|----------------------------|-----------------------------------|-----------------------------------|-------------------|
| 1              | 1                     | Supporting                 | 6.1A                              | 6.12A                             | В                 |
| 2              | 1                     | Readiness                  | 6.1B                              | 6.11B                             | В                 |
| 3              | 3                     | Supporting                 | 6.7A                              | 6.11D                             | С                 |
| 4              | 3                     | Supporting                 | 6.7A                              |                                   | С                 |
| 5              | 1                     | Readiness                  | 6.1B                              | 6.11B                             | 0.1               |
| 6              | 1                     | Supporting                 | 6.1A                              | 6.11D                             | В                 |
| 7              | 1                     | Readiness                  | 6.1B                              | 6.11B                             | С                 |
| 8              | 3                     | Supporting                 | 6.7A                              | 6.11D                             | D                 |
| 9              | 3                     | Supporting                 | 6.7A                              |                                   | Α                 |
| 10             | 1                     | Readiness                  | 6.1B                              | 6.11B                             | 0.8               |

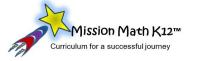

## **Hints and Tidbits**

- ✓ Before class, open each video that you think you will use and minimize the window. That way, you don't have to wait for the video to load in the middle of the lesson!
- ✓ Some items, such as the Evaluate questions or the answer keys, can be projected instead of printed. Think green and save paper!
- ✓ Evaluate questions or Trajectory Check questions could be used with a classroom response ("clicker") system.
- ✓ After the Elaborate phase, use the Independent Practice before the Evaluate or Lesson Quiz.
- ✓ Save the Evaluate questions to create a unit assessment over multiple lessons.

### **Troubleshooting Tips**

- We highly recommend using the most current version of Google Chrome or Mozilla Firefox as the web browser.
- Can't get the videos to play?
  - » Check your web browser settings to be sure that popup windows are allowed.
  - » Check to see which helper application is used to play MP4 videos.
  - » Make sure that streaming video is allowed by your district's firewall.
- Forgot your password? Click the "forgot password" link. An email will be sent to the email address provided upon account creation containing directions to reset the password.

| <br> | <br> | <br> |
|------|------|------|
|      | <br> | <br> |
| <br> | <br> | <br> |
|      |      |      |
|      |      |      |
|      |      |      |
|      |      | <br> |
| <br> |      | <br> |
| <br> | <br> | <br> |
| <br> | <br> | <br> |

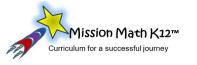